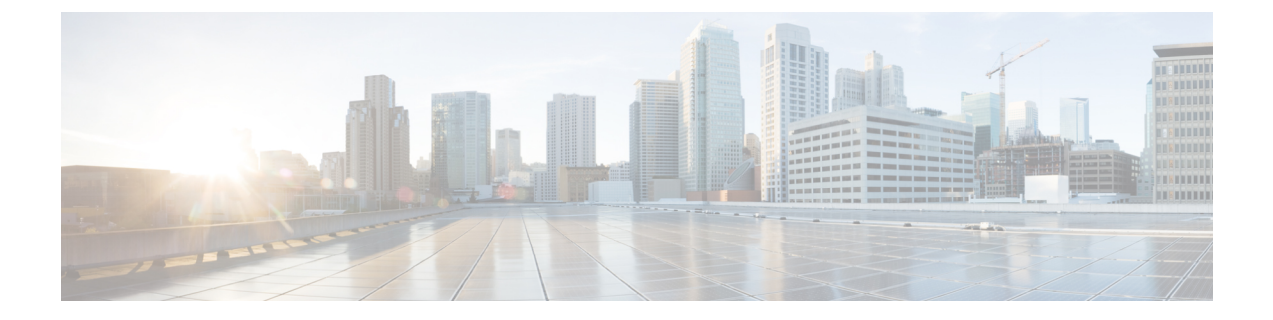

# 애플리케이션

- 사용 가능한 [애플리케이션](#page-0-0), 1 페이지
- 활성 [애플리케이션](#page-0-1) 보기, 1 페이지
- 활성 [애플리케이션으로](#page-1-0) 전환, 2 페이지
- 활성 [애플리케이션](#page-1-1) 닫기, 2 페이지

## <span id="page-0-0"></span>사용 가능한 애플리케이션

Cisco 전화기는 기본적으로 이러한 애플리케이션을 포함하지 않습니다. 그러나 회사에서 날씨, 주식 정보, 회사 뉴스, 할일 목록 또는 유사한 정보 및 서비스와 같은 애플리케이션을 추가했을 수 있습니 다.

### <span id="page-0-1"></span>활성 애플리케이션 보기

이미 열었던 애플리케이션을 쉽게 볼 수 있습니다.

프로시저

단계 **1** 설정을 누릅니다.

단계 **2** 실행 중인 애플리케이션을 선택합니다.

단계 **3** 종료를 누릅니다.

## <span id="page-1-0"></span>활성 애플리케이션으로 전환

프로시저

단계 **1** 설정을 누릅니다.

단계 **2** 실행 중인 애플리케이션을 선택합니다.

단계 **3** 실행 중인 애플리케이션을 선택하고 전환대상을 눌러 선택된 애플리케이션을 열어서 사용합니다. 단계 **4** 종료를 누릅니다.

### <span id="page-1-1"></span>활성 애플리케이션 닫기

프로시저

- 단계 **1** 설정을 누릅니다.
- 단계 **2** 실행 중인 애플리케이션을 선택합니다.
- 단계 **3** 실행 중인 애플리케이션을 선택하고 앱 닫기를 눌러 애플리케이션을 닫습니다.

단계 **4** 닫기를 누른 다음, 종료를 누릅니다.